## **Submitting Assignments Through Blackboard**

Faculty may use Blackboard's electronic assignment feature and ask you to submit assignments electronically.

Follow these steps to be sure your assignment is submitted correctly.

- 1. Complete the assignments in whatever format the faculty member has requested and save it on your computer
- 2. Log into Blackboard and into the course
- 3. Locate the assignment and click on it
- 4. If the faculty member has asked you to submit a file, scroll down in the window and click the browse for local file button
- 5. Locate and select the file you wish to submit and click Open

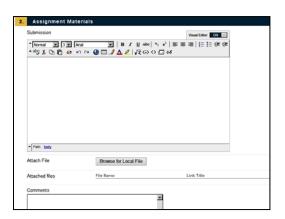

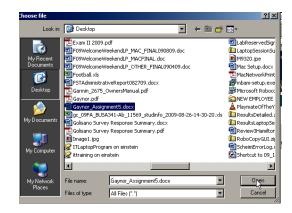

- 6. Click the Attach File button to attach the file
- 7. Verify that the file is listed under the attached files area. A link title is not required.
- 8. Click Submit

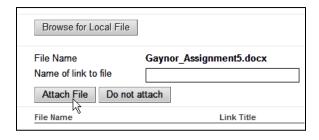

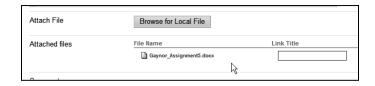

9. You will get a screen confirming the file submission.

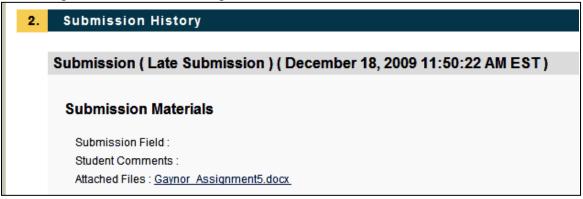